### ค ู ม่ื อการเพิม่บัญช ี ผ ู ใ้ชง้าน 1. ลงชื่อเข้าใช้งานบัญชี admin ที่ <u><https://mail.thnic.co.th/um></u>

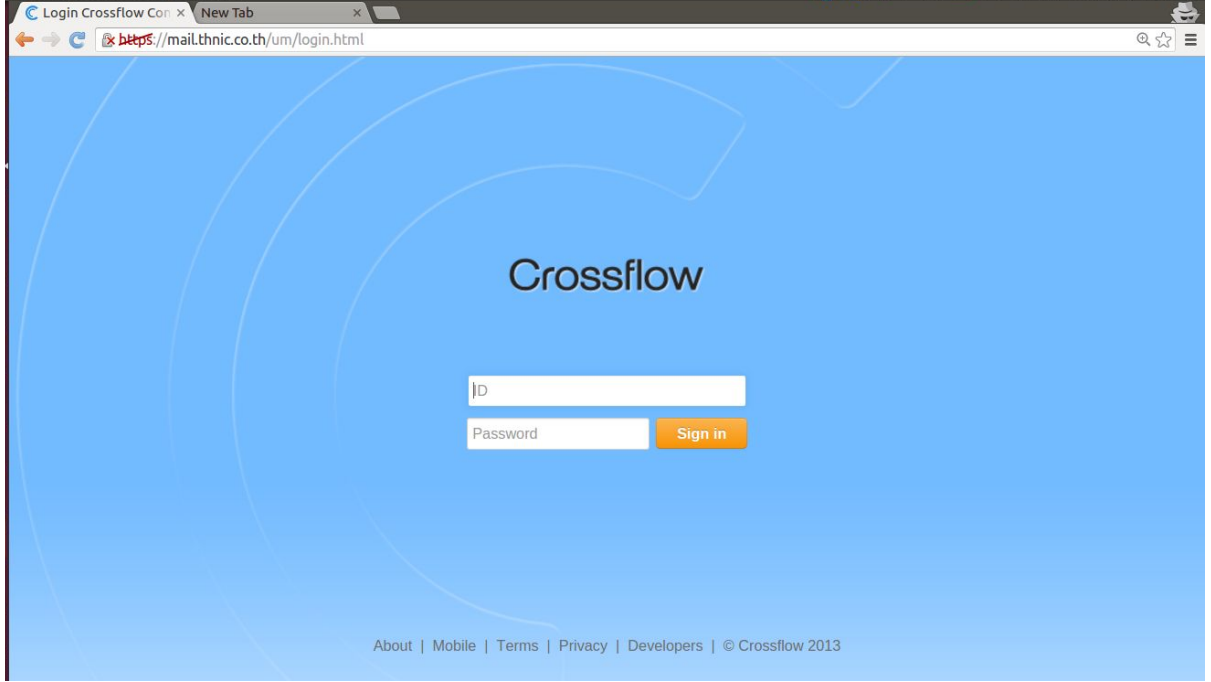

## <u>2. คลิกที่หัวข้อ User Management แล้วคลิกที่ปุ่ม Create</u>

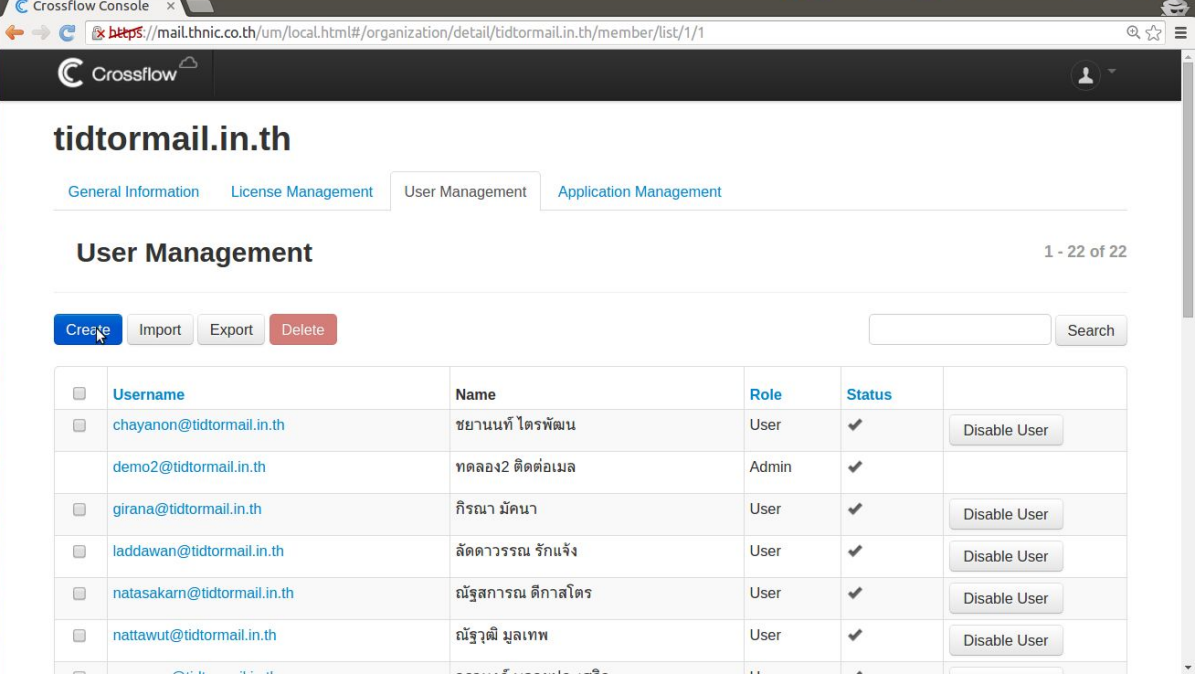

3. กรอกข้อมูลดังนี้

- 3.1 ช่ื อบัญช ี
- 3.2 ช่ื อบัญช ี ภาษาไทย
- 3.3 รหัสผา่น
- 3.4 รหัสผ่านอีกครั้ง
- 3.5 อีเมลใช้ในการลงทะเบียน(อีเมลอะไรก็ได้แต่ห้ามซ้ำกับบัญชีอื่น)
- 3.6 กรอกข้อมูลส่วนบุคคล(ถ้ามี) \_

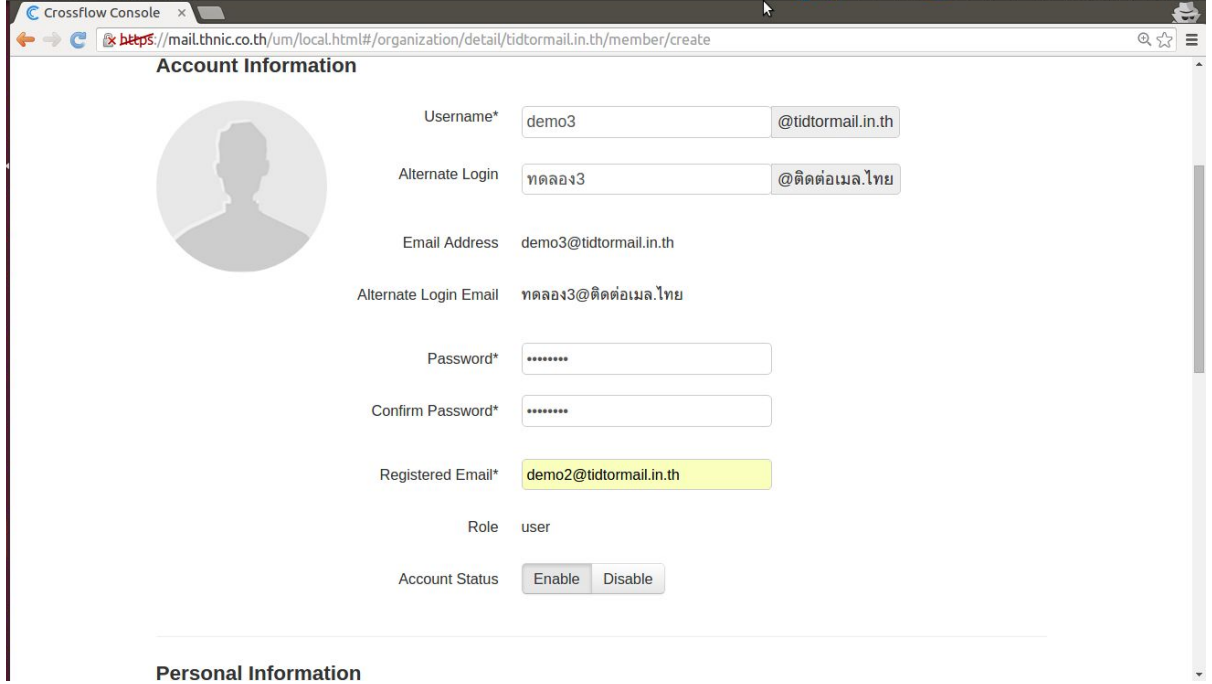

# 4. คลิกท่ีปุ่ม Create

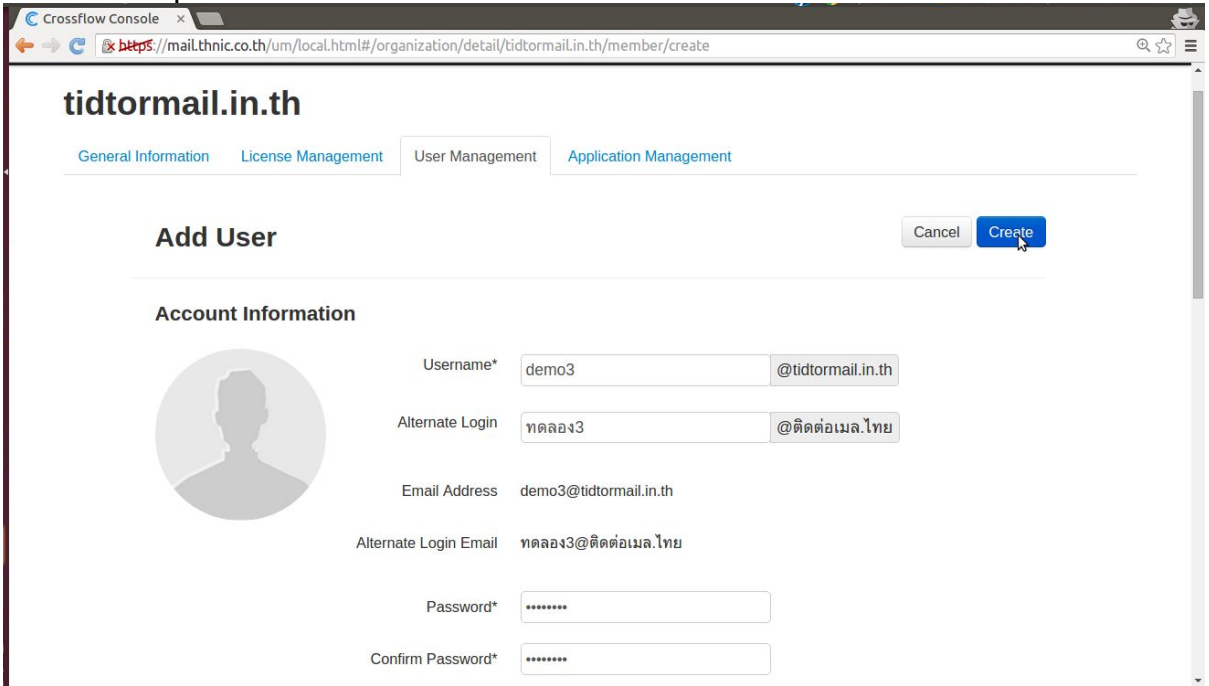

### 5. ระบบแจ้งว่าดำเนินการสร้างเรียบร้อย

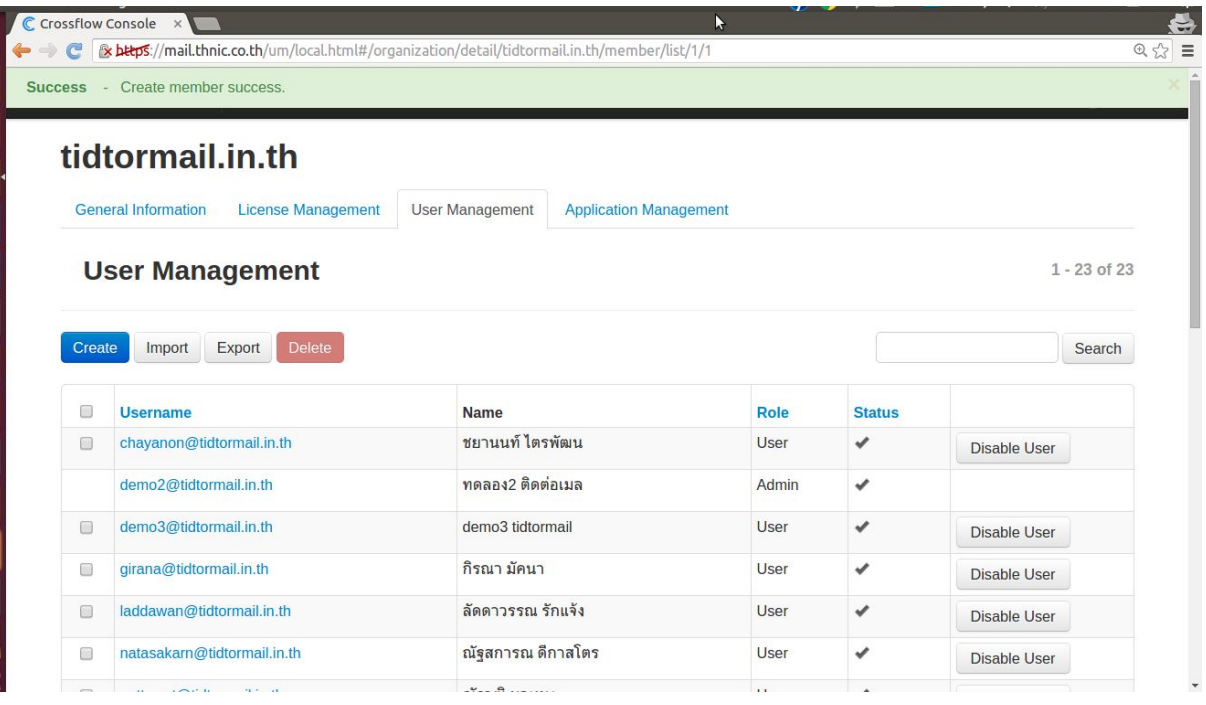

### ค ู ม่ื อการเพิม่สทิธิAdmin ให้กับบัญช ี ผ ู ใ้ชง้าน 1. ลงชื่อเข้าใช้งานบัญชี admin ที่ <u><https://mail.thnic.co.th/um></u>

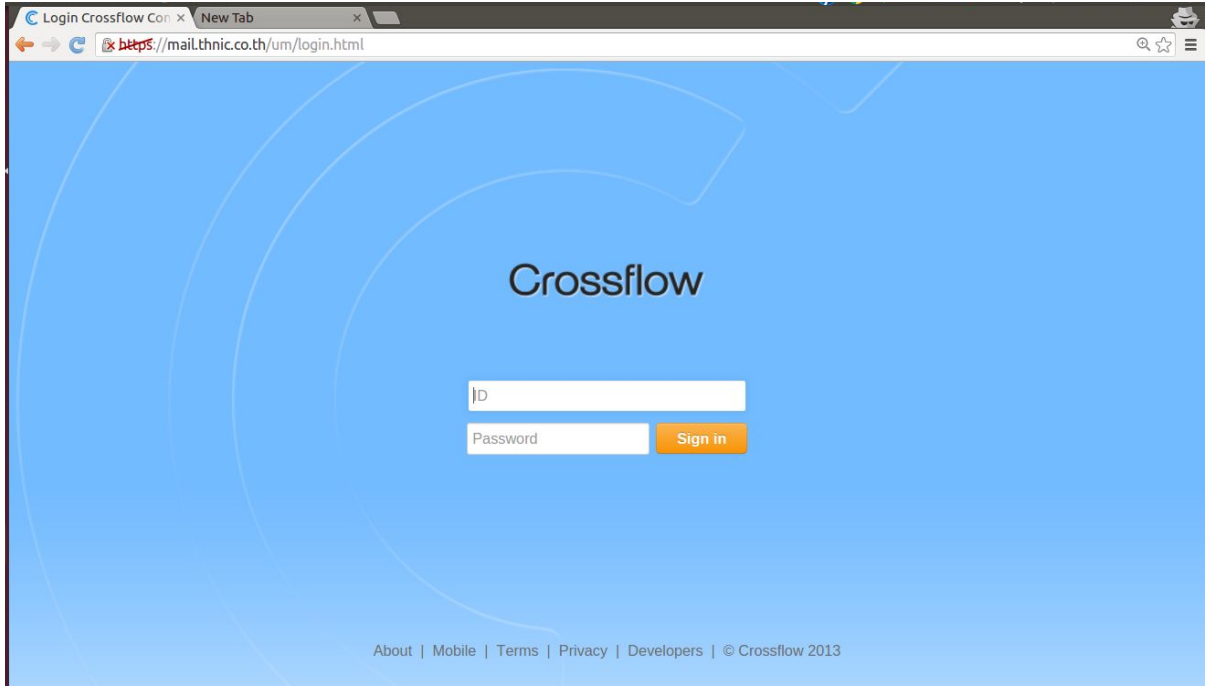

### 2. คลิกที่หัวข้อ Information

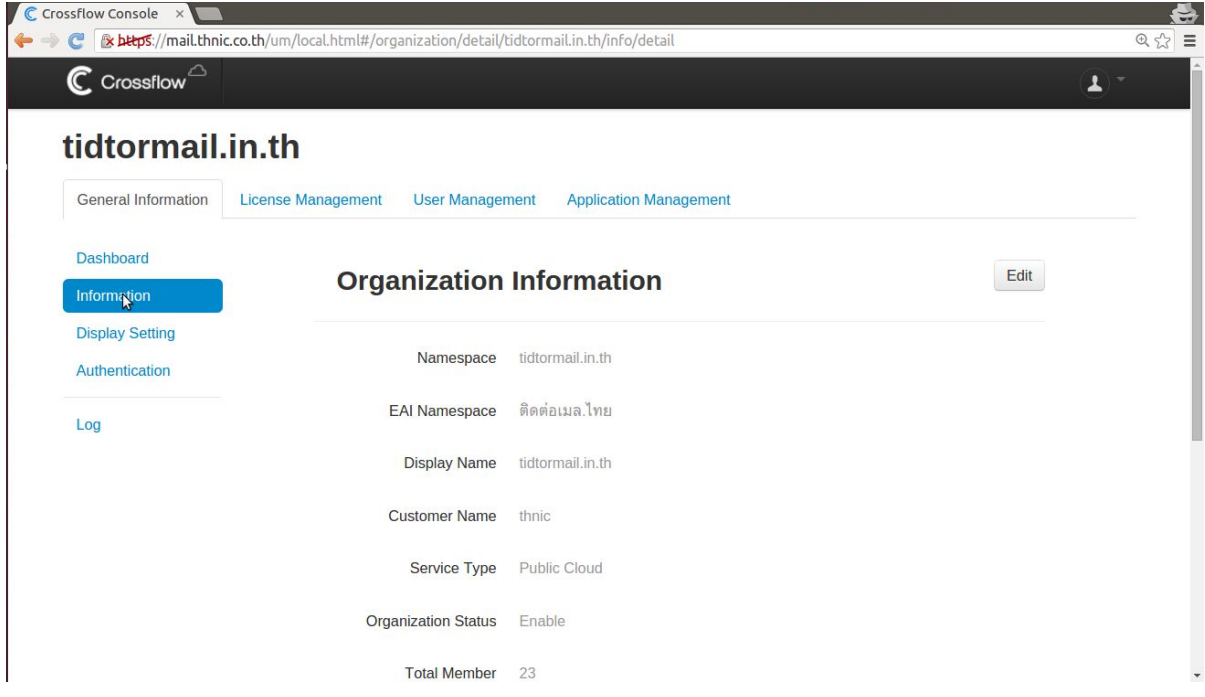

## 3. เล่ื อนหน้าจอลงมาแลว้คลิกท่ีปุ่ม Add Admin

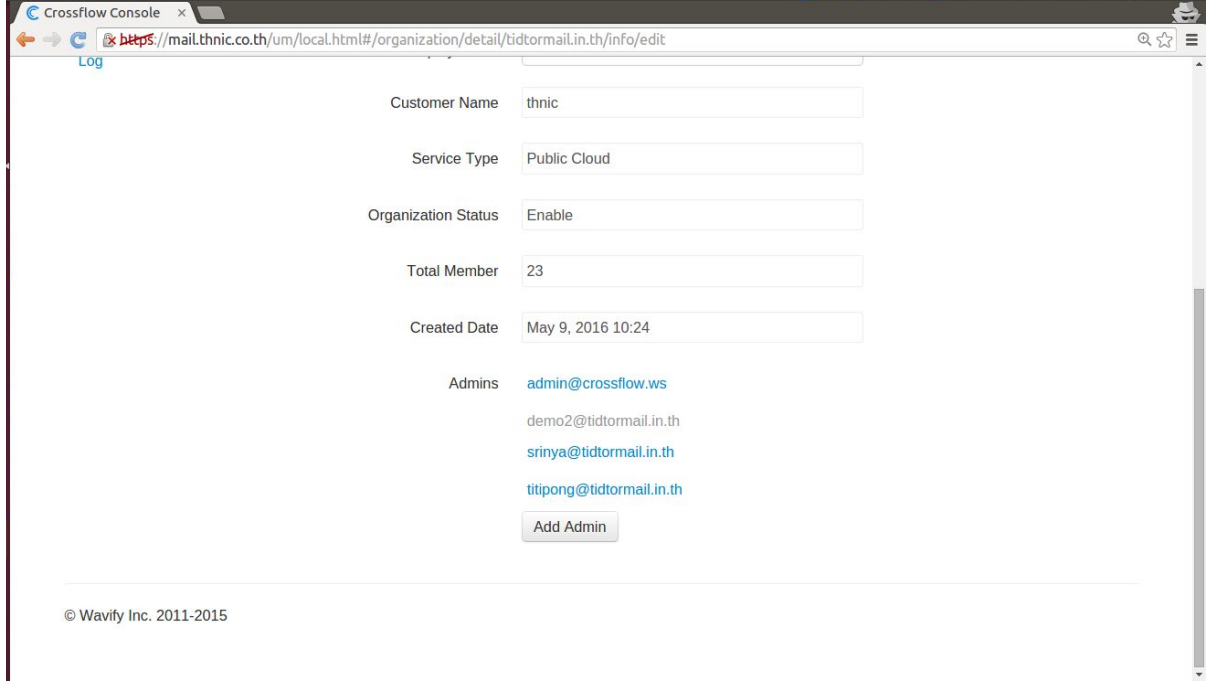

## 4 ใส่ชื่อบัญชีที่ต้องการเพิ่มสิทธิ์แล้วคลิกที่ Search

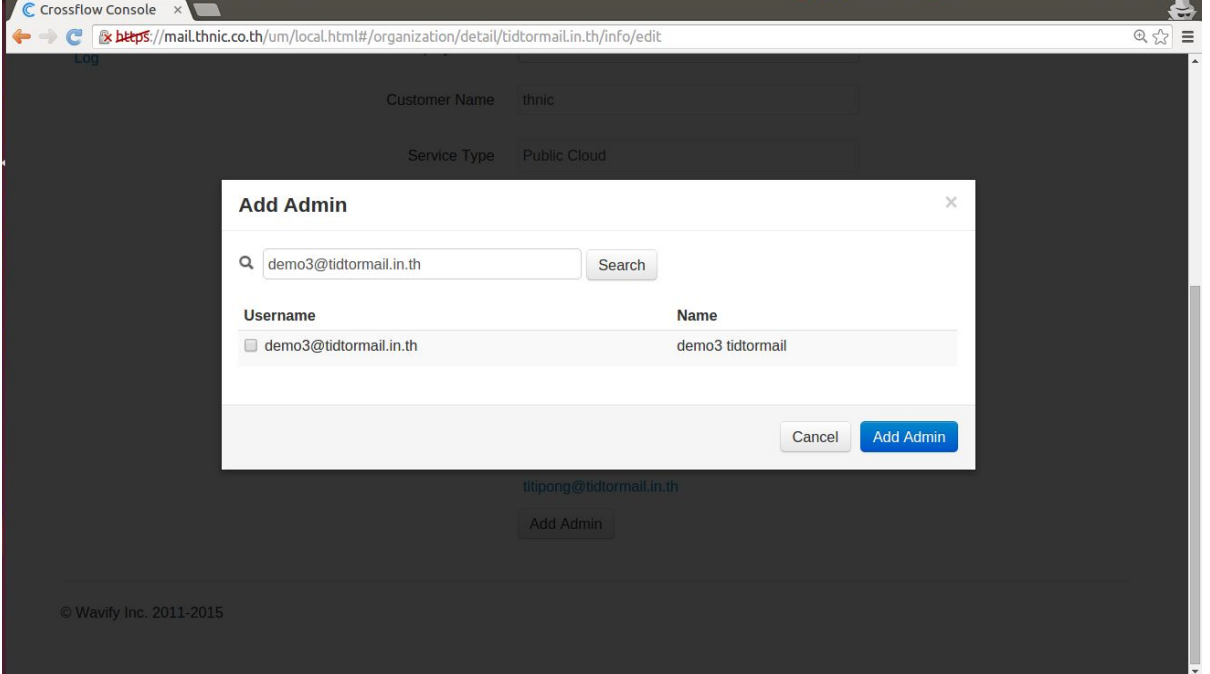

## 5. ติ๊กถูกที่ช่องหน้าชื่อบัญชีแล้วคลิกที่ Add Admin

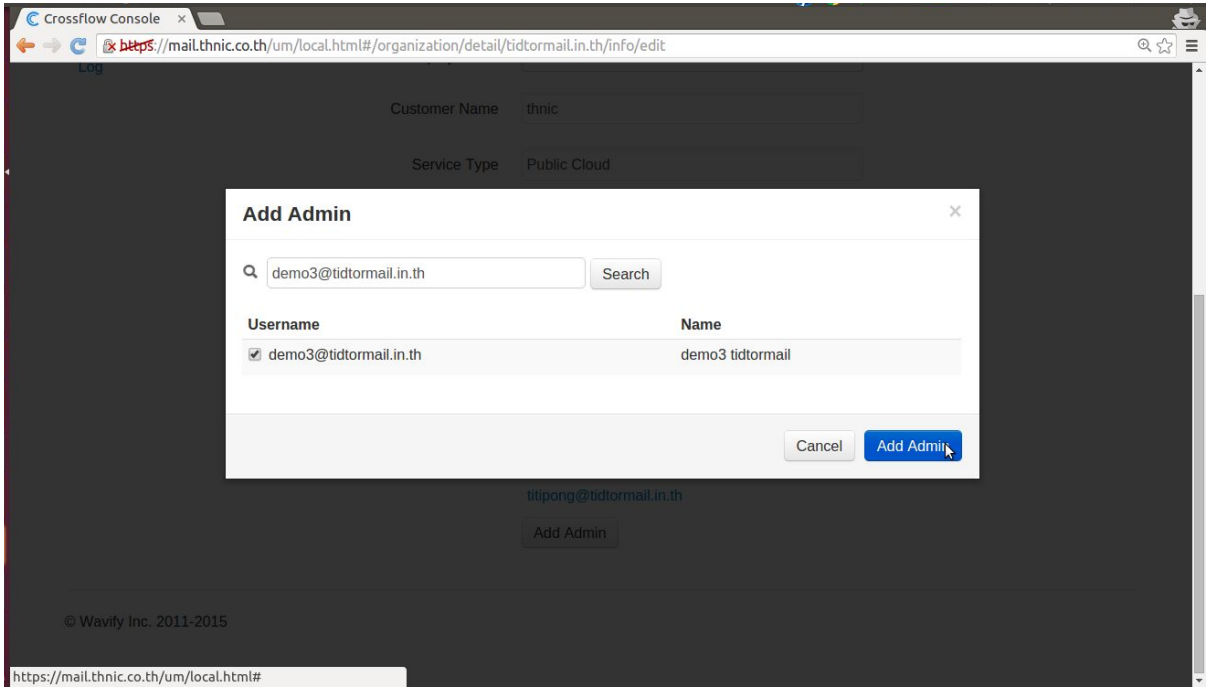

### 6. ตรง Admins จะปรากฏบัญช ี ท่ี เพิม่สทิธิ์เขา้ไป

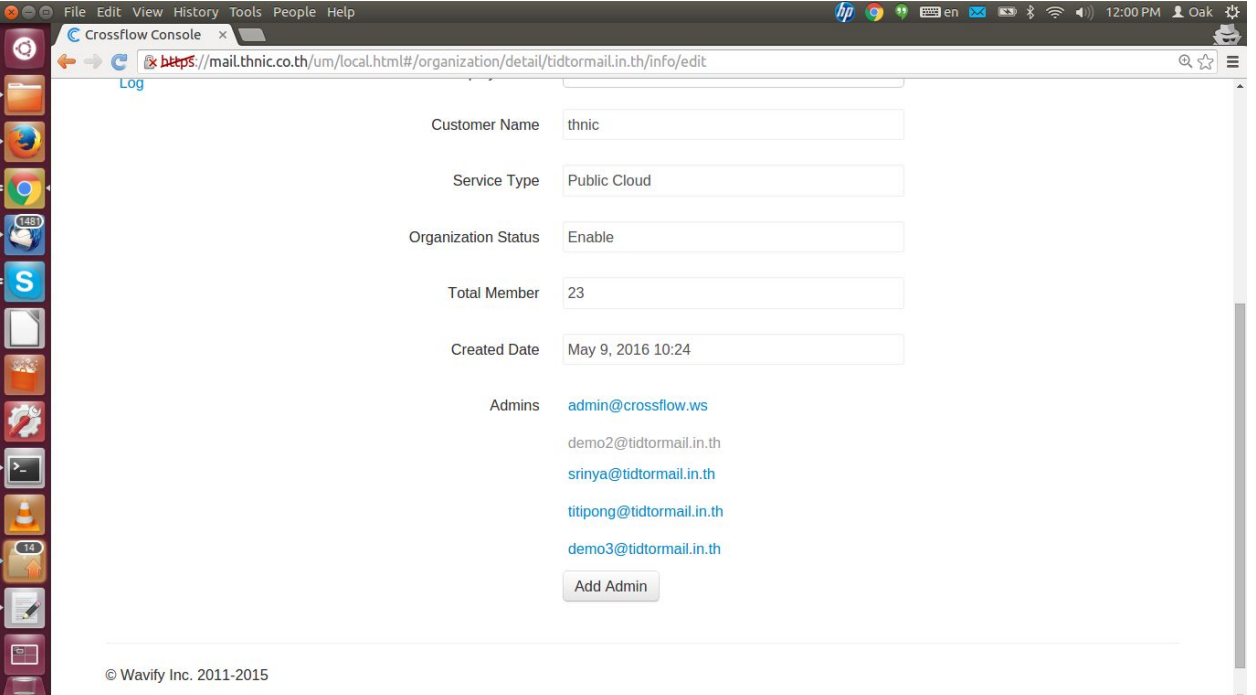

## 7. เลื่อนหน้าจอขึ้นมาข้างบนแล้วคลิกที่ Save

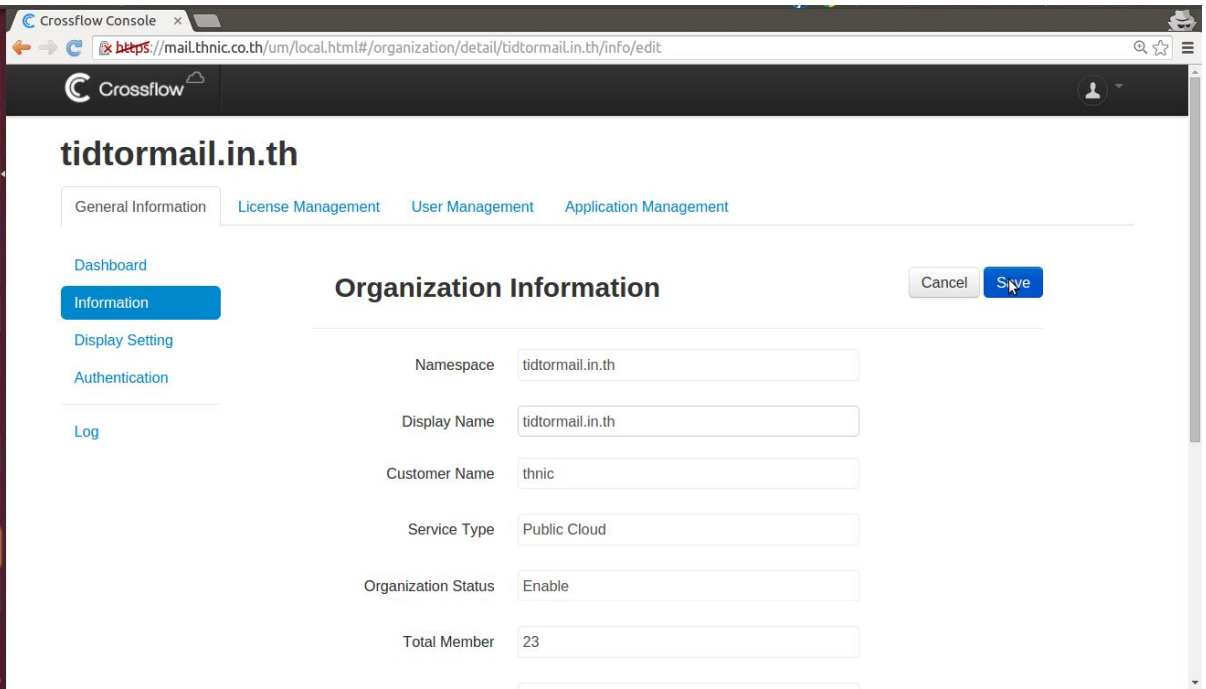

#### 7. ระบบแจ้งว่าบันทึกข้อมูลเรียบร้อย

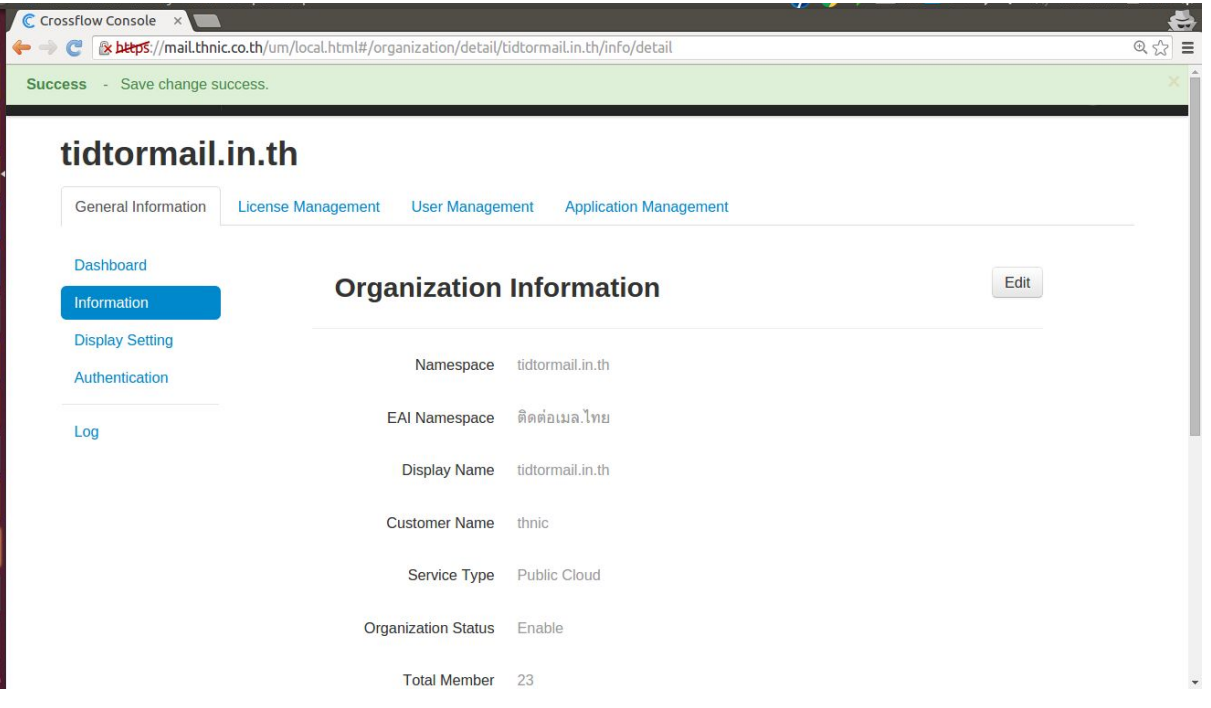